# Unified Contact Center Enterprise (UCCE)/Customer Voice Portal (CVP) Simple Network Management Protocol (SNMP) Trap Receiver-Tool Ī

# Inhalt

**Einführung** Voraussetzungen Anforderungen Verwendete Komponenten **Konfiguration** 

# Einführung

In diesem Dokument wird beschrieben, wie die von der UCCE-/CVP-Anwendung über das Trap Receiver-Tool generierten SNMP-Ereignisse aktiviert, beobachtet und erfasst werden, um die SNMP-Funktionen zu testen und SNMP-bezogene Probleme zu beheben.

### Voraussetzungen

### Anforderungen

Cisco empfiehlt, über Kenntnisse in folgenden Bereichen zu verfügen:

• Konfiguration von SNMP V2 in UCCE und CVP

#### Verwendete Komponenten

Die Informationen in diesem Dokument basieren auf den folgenden Software- und Hardwareversionen:

- $\bullet$  UCCE-Version 10.5(1)
- Trap Receiver-Tool

Die Informationen in diesem Dokument wurden von den Geräten in einer bestimmten Laborumgebung erstellt. Alle in diesem Dokument verwendeten Geräte haben mit einer leeren (Standard-)Konfiguration begonnen. Wenn Ihr Netzwerk in Betrieb ist, stellen Sie sicher, dass Sie die potenziellen Auswirkungen eines Befehls verstehen.

# Konfiguration

Verfahren zum Aktivieren, Anzeigen und Erfassen von SNMP-Ereignissen.

Schritt 1: Installieren Sie das Trap Receiver-Tool auf dem Zielserver, der die von den UCCE- /CVP-Anwendungsservern generierten SNMP-Meldungen empfängt.

Hinweis: Das Tool ist diesem Artikel, TrapReceiver.zip, beigefügt.

Schritt 2: Laden Sie die UCCE/CVP Management Information Base (MIB) in das Tool, indem Sie die unten aufgeführten Schritte ausführen.

(i) Fire up the tool via Trap Receiver GUI.

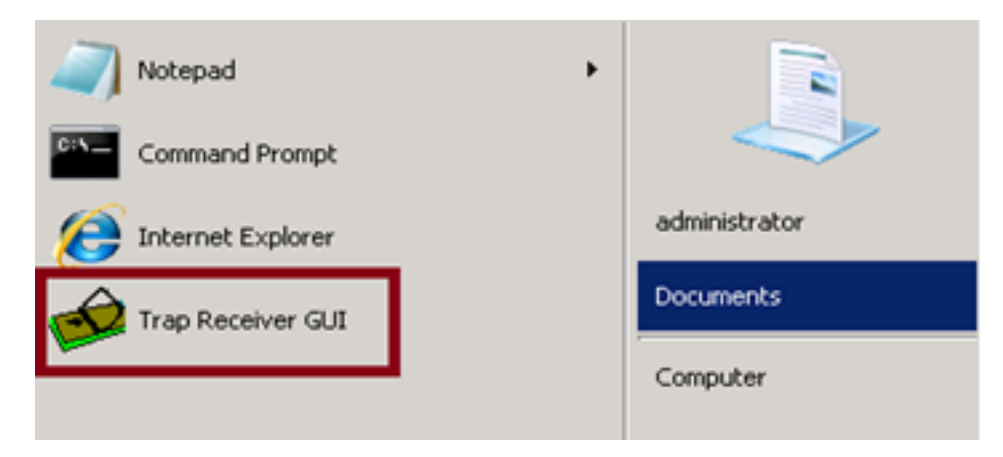

(ii) Klicken Sie auf die Schaltfläche Konfigurieren.

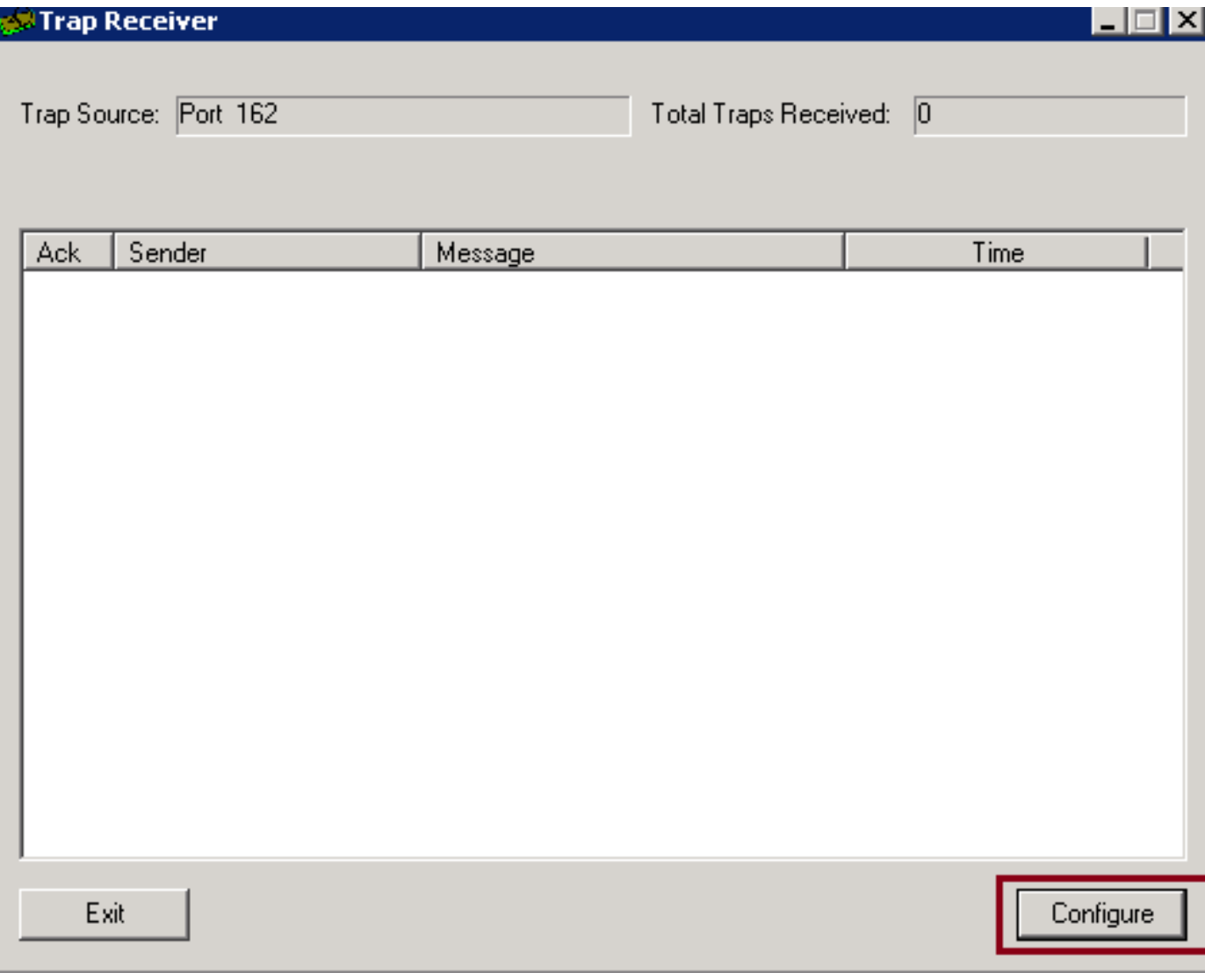

(iii) Wählen Sie auf der Registerkarte Mibs die Option MIB laden aus, und importieren Sie die UCCE- und CVP-MIBs.

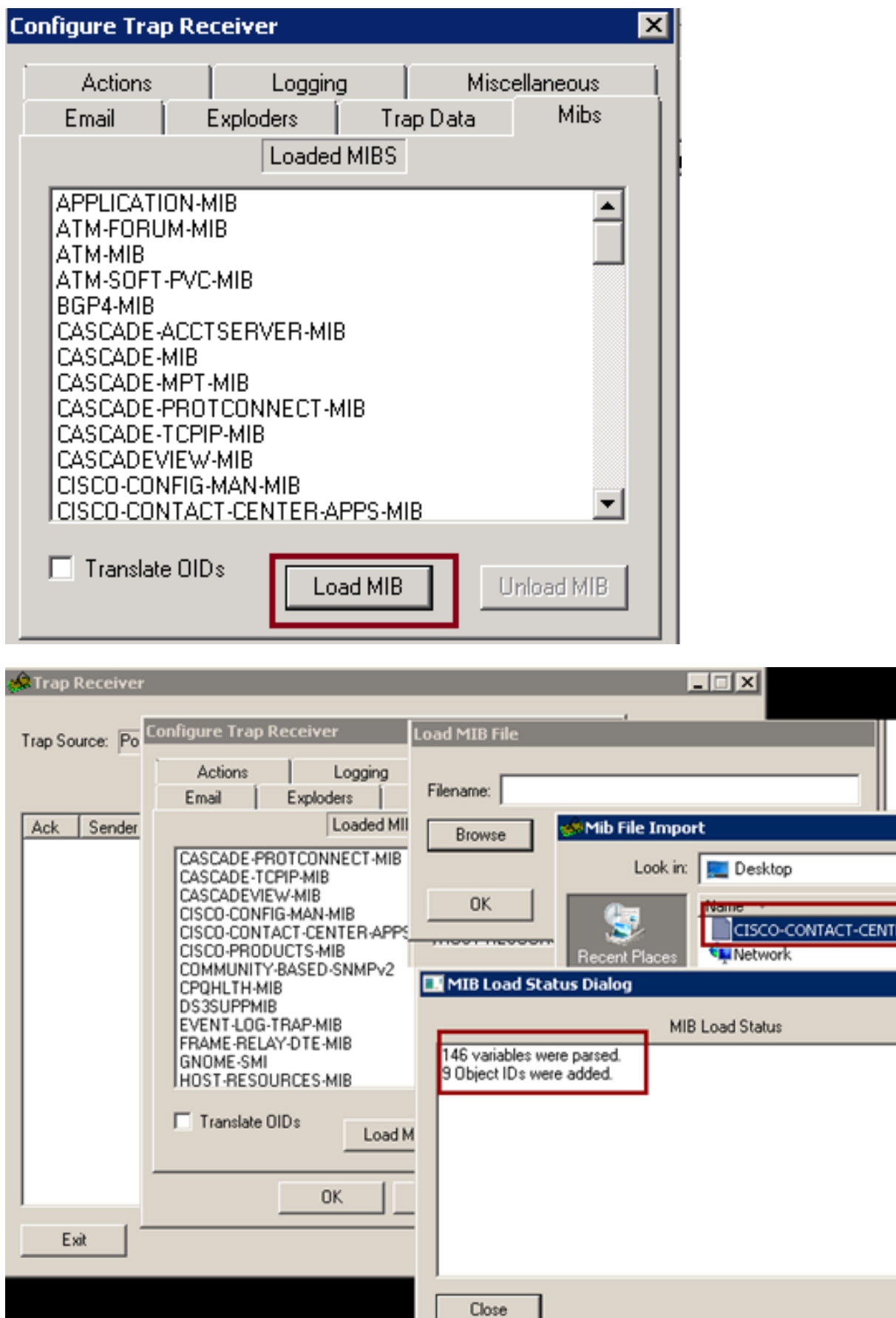

In dieser Phase wird das Tool erfolgreich so konfiguriert, dass es eingehende SNMP-Ereignisse

ER-APPS-MIB.my

 $\overline{\mathbf{x}}$ 

von den UCCE-/CVP-Servern akzeptiert.

Schritt 3: Um einen bestimmten CVP/UCCE-Server oder einen Community-String auszuwählen und die Informationen in den Protokollen zu erfassen, können Sie die unten angegebenen Schritte ausführen.

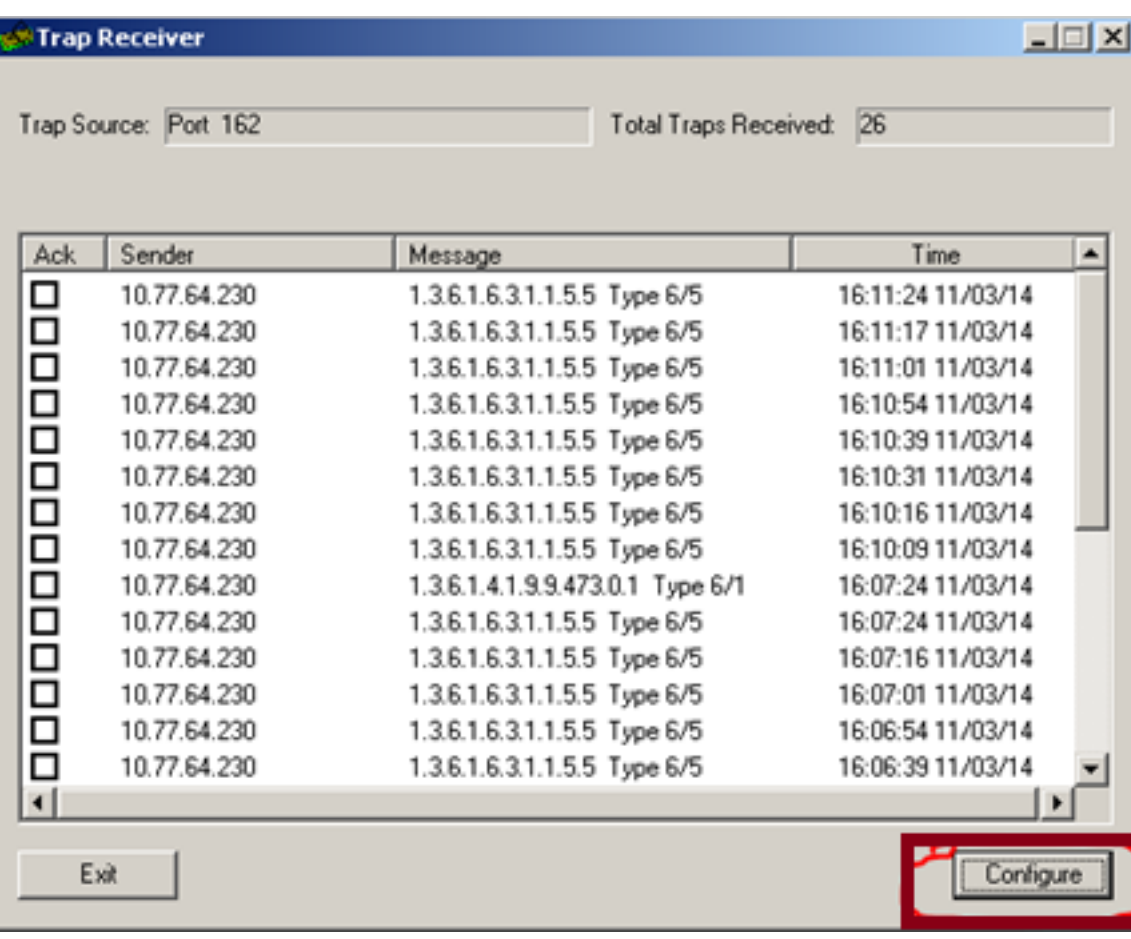

(i) Wählen Sie in der Trap Receiver-GUI die Configure-Schaltfläche aus.

(ii) Fügen Sie auf der Registerkarte Aktionen die erforderlichen Details hinzu.

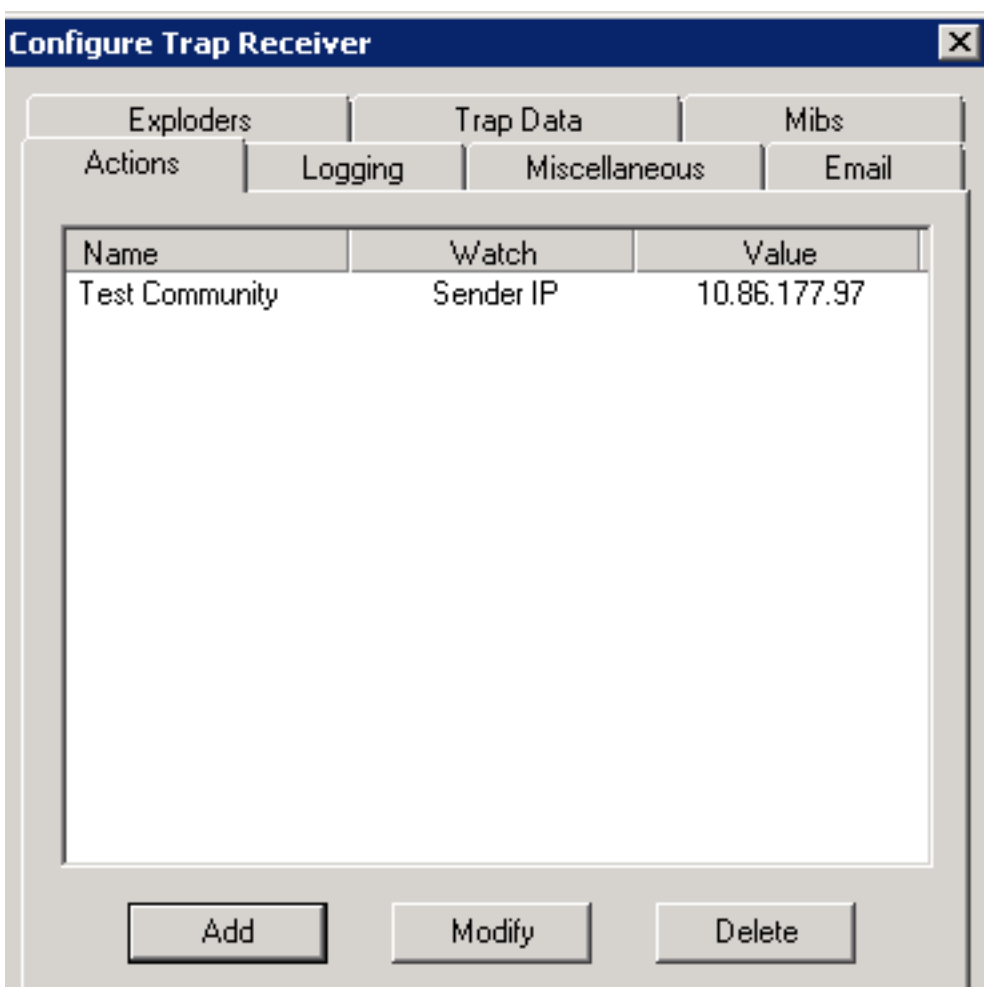

(iii) Wenn Sie mit der Registerkarte Aktionen fertig sind, wählen Sie die Registerkarte Protokollierung aus, um die Protokollierungsinformationen wie Dateiname, Pfad, Anfügen oder Überschreiben bereitzustellen.

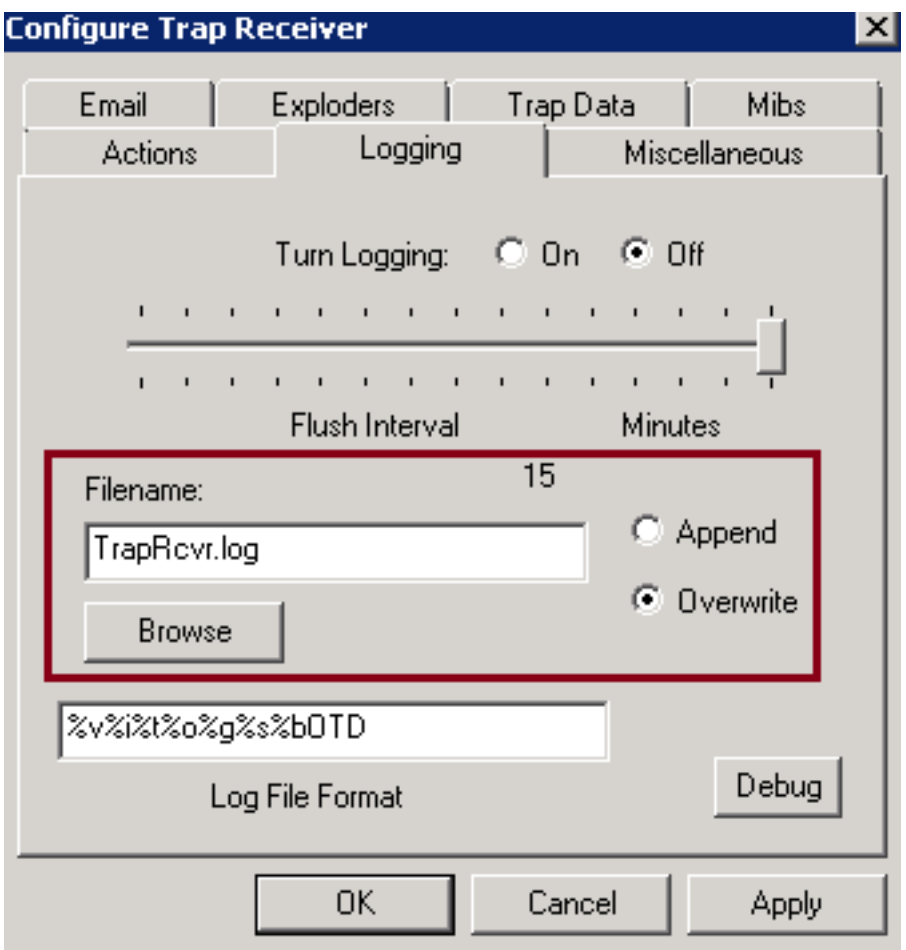

Klicken Sie auf Übernehmen und OK.

(iv) Nach dem Setup-Trap muss der Empfänger anfangen, die Traps ähnlich den unten angegebenen Informationen zu empfangen.

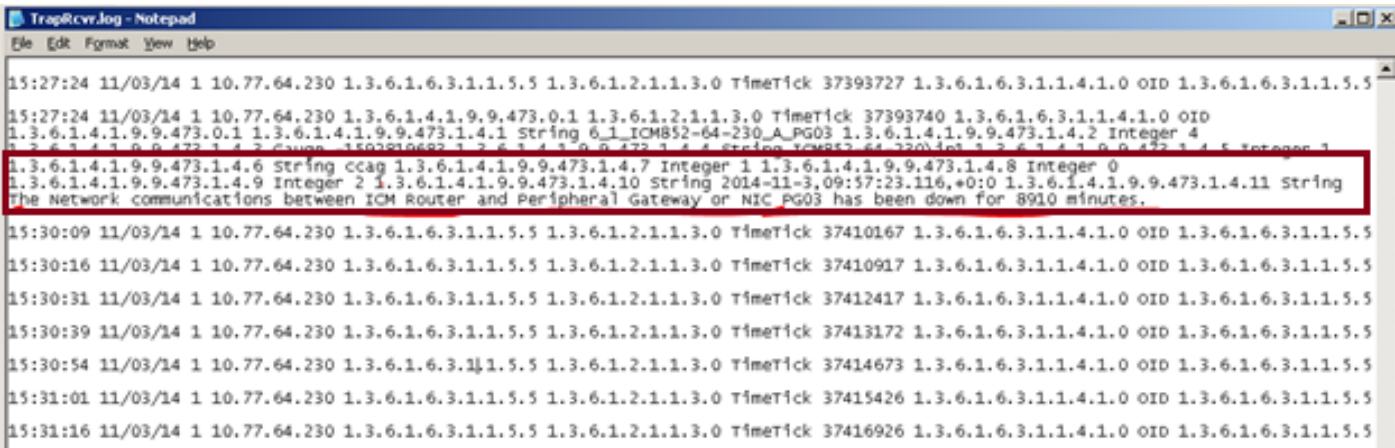